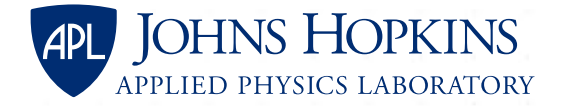

# **Supplier Performance Risk System (SPRS) Guidance**

**General Information and Instructions for Non-APL Systems**

### **What Is an SPRS Score?**

- Defense Federal Acquisition Regulation Supplement (DFARS) 252.204-7019 requires that contractor self-assessments be submitted to the Supplier Performance Risk System (SPRS), and DFARS 252.204-7020 requires that suppliers be verified as well.
	- Use the **[Department of Defense \(DoD\) Assessment Methodology](https://www.acq.osd.mil/asda/dpc/cp/cyber/docs/safeguarding/NIST-SP-800-171-Assessment-Methodology-Version-1.2.1-6.24.2020.pdf)** to score your system.
		- 110 is a fully compliant score (indicating compliance with all 110 NIST SP 800-171 requirements).
		- –203 is the lowest possible score (indicating compliance with 0 NIST SP 800-171 requirements).
	- Reporting includes CAGE Code, assessment date, enclave name, SSP (system security plan) date, and POAM (plan of actions and milestones) completion date.
	- Must be done for each Enterprise/Enclave *with CUI associated with performance of the contract* for your organization and updated at least every 3 years.
- Resources:
	- [252.204-7019 Clause Full Text](https://www.acquisition.gov/dfars/252.204-7019-notice-nist-sp-800-171-dod-assessment-requirements.)
	- [252.204-7020 Clause Full Text](https://www.acquisition.gov/dfars/252.204-7020-nist-sp-800-171-dod-assessment-requirements.)
	- [Supplier Performance Risk System \(SPRS\) Website](https://www.sprs.csd.disa.mil/)
	- [Procurement Integrated Enterprise Environment Website](https://piee.eb.mil/xhtml/unauth/home/login.xhtml)
	- **[SPRS Quick Entry Guide](https://www.sprs.csd.disa.mil/pdf/NISTSP800-171QuickEntryGuide.pdf)**

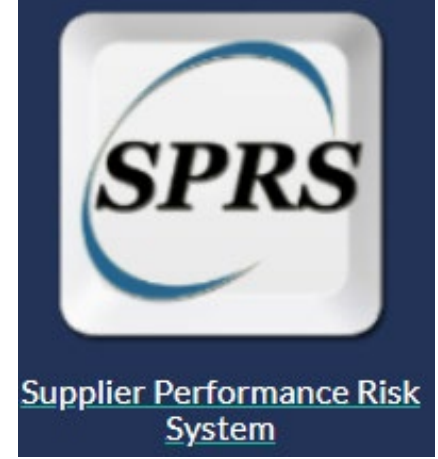

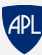

#### **SPRS Guidance for Non-APL Systems**

Option 1: Enter Your Own SPRS Score

- Check whether someone in your organization already has an SPRS account.
	- Go to the [Procurement Integrated Enterprise Environment website](https://piee.eb.mil/xhtml/unauth/home/login.xhtml) and accept the consent message.
	- Select "Find My Account Administrator."
	- Enter your CAGE Code (you do not need to fill in the other drop-down fields).
	- If someone has access to the system, their name will appear.
		- You may work with them to get your SPRS score entered.
- If you would like to create an account and enter your own score, please see the following slides.
- Once you have a score entered into SPRS, please inform your APL procurement representative or subcontracts manager.
	- **Please note: You do not need to let APL know what your score is, only that you have one entered into SPRS.**

## **Creating an SPRS Account**

- Navigate to the [Procurement Integrated Enterprise Environment website](https://piee.eb.mil/xhtml/unauth/home/login.xhtml) and accept the consent message.
- Select "Start the registration process" under the Log In button.
- Agree to the website's terms and conditions.
- When prompted to specify your user type, select "Vendor."
- On the Authentication page, create a user ID and password and fill in the CAPTCHA.
- On the next page, select three security questions and answers.
- On the User Profile page, enter your personal information.
- On the Supervisor/Company page, enter supervisor information and company information.
- On the Roles and Role Summary page:
	- Step 1: Select "SPRS Supplier Performance Risk System" as the application.
	- Step 2: Select "SPRS Cyber Vendor User" as the role.
	- Step 3: Click "Add Roles."
	- Step 4: In the Location Code box, enter your organization's CAGE Code.
- On the Justification/Attachments page, enter your reason for creating the account.
	- Example: "Conform to DFARS 252.204-7019 to enter self-assessment scores for System Security Plans based on DoD methodology"
- Review summary of information and continue.
- Virtually sign the agreement on the next page; OTP will be sent via email.
- Once submitted, it could take 24+ hours to activate your new account.

## **Entering Your SPRS Score**

- Before entering your score, assess your system using the [DoD Assessment Methodology.](https://www.acq.osd.mil/asda/dpc/cp/cyber/docs/safeguarding/NIST-SP-800-171-Assessment-Methodology-Version-1.2.1-6.24.2020.pdf)
- Navigate to the [Procurement Integrated Enterprise Environment \(PIEE\) website](https://piee.eb.mil/xhtml/unauth/home/login.xhtml) and accept the consent message.
- Enter your authentication information and on the PIEE page, select the SPRS icon.
- On the Welcome page, select "NIST SP 800-171 Assessment" from the left column under "Compliance Reports."
- In the "Header View" table, select "View Details."
- In the "Detail View" table, select "Add New Assessment."
- Fill out the fields under "Assessment Details."
	- Assessment Date date that assessment was completed.
	- Score Self-Assessment score determined using the DoD Assessment Methodology.
	- Assessing Scope:
		- If this is your primary network, select Enterprise.
		- If this is a subsystem, select Enclave.
	- Plan of Action Completion Date: If you have any open POAMs, input the date when they should all be closed; if no open POAMs put "N/A."
	- SSP Assessed: name of system.
	- SSP Version/Revision: version or revision number for SSP.
	- SSP Date: date that the SSP was last updated.
	- Included CAGE(s): select "Open CAGE Hierarchy" and select the relevant CAGE number(s).
- Save the details of your assessment and it will appear in the table below.
- Once you have a score entered into SPRS, please inform your APL procurement representative or subcontracts manager.
	- **Please note: You do not need to let APL know what your score is, only that you have one entered into SPRS.**

#### **SPRS Guidance for Non-APL Systems**

Option 2: SPRS Score Entered on Your Behalf

- If you do not want to create an account, you can email your score to [webptsmh@navy.mil](mailto:webptsmh@navy.mil) to have it entered on your behalf.
	- Include the following in the email:
		- Name of organization
		- CAGE Code
		- System name
		- Assessment score
		- Assessment confidence level (indicate "Basic" because you are submitting a self-assessment)
		- System score date
		- System last assessed date
		- System SSP date
		- Plan of action completion date (if score is less than 110)
- Once you have a score entered into SPRS, please inform your APL procurement representative or subcontracts manager.
	- **Please note: You do not need to let APL know what your score is, only that you have one entered into SPRS.**

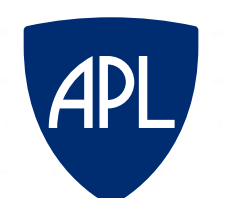

#### **JOHNS HOPKINS** APPLIED PHYSICS LABORATORY